Multimedia

Instrukcja obsługi

© Copyright 2006 Hewlett-Packard Development Company, L.P.

Microsoft i Windows są zastrzeżonymi w Stanach Zjednoczonych znakami towarowymi firmy Microsoft Corporation.

Informacje zawarte w niniejszym dokumencie mogą zostać zmienione bez powiadomienia. Jedyne warunki gwarancji na produkty i usługi firmy HP są ujęte w odpowiednich informacjach o gwarancji towarzyszących tym produktom i usługom. Żadne z podanych tu informacji nie powinny być uznawane za jakiekolwiek gwarancje dodatkowe. Firma HP nie ponosi odpowiedzialności za błędy techniczne lub wydawnicze ani pominięcia, jakie mogą wystąpić w tekście.

Wydanie pierwsze: maj 2006

Numer katalogowy dokumentu: 406747-241

# **Spis treści**

### **1 Sprzę[t multimedialny](#page-4-0)**

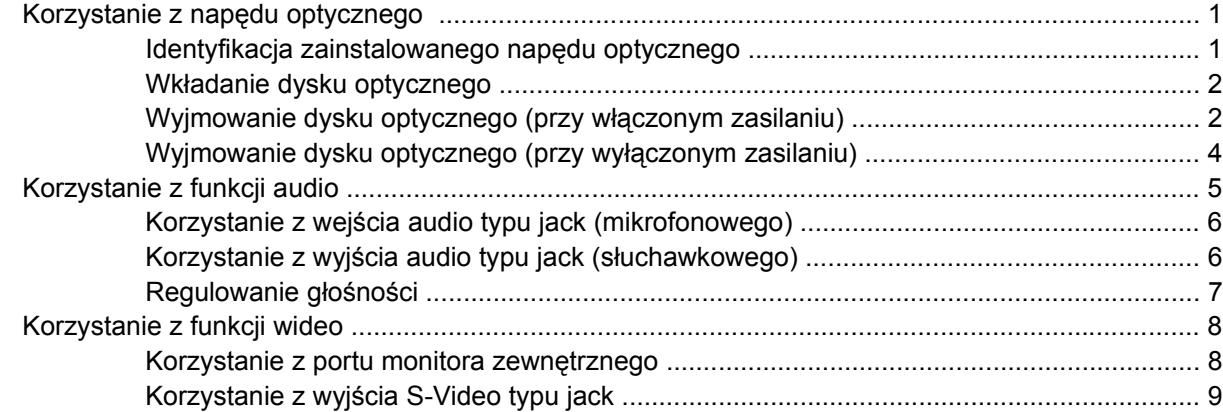

#### **[2 Oprogramowanie multimedialne](#page-14-0)**

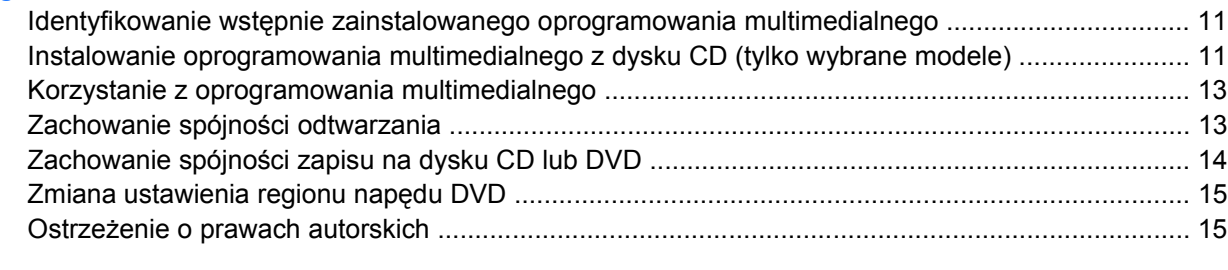

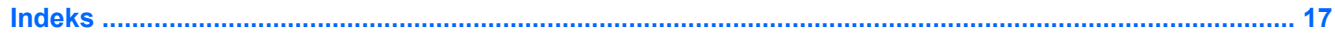

# <span id="page-4-0"></span>**1 Sprzęt multimedialny**

## **Korzystanie z napędu optycznego**

Napęd optyczny pozwala na odtwarzanie, kopiowanie i tworzenie dysków CD i DVD, w zależności od typu zainstalowanego napędu i oprogramowania.

### **Identyfikacja zainstalowanego napędu optycznego**

Aby uzyskać informacje na temat napędu optycznego zainstalowanego w komputerze:

#### ▲ Wybierz kolejno **Start > Mój komputer**.

Typ napędu optycznego zainstalowanego w komputerze jest wyświetlany w obszarze Urządzenia z wymiennymi nośnikami pamięci.

### <span id="page-5-0"></span>**Wkładanie dysku optycznego**

- **1.** Włącz komputer.
- **2.** Naciśnij przycisk zwalniający **(1)** na przedniej ściance napędu, aby odblokować tacę nośnika.
- **3.** Wyciągnij tacę **(2)**.
- **4.** Chwyć dysk CD lub DVD za krawędzie, aby uniknąć dotykania powierzchni, a następnie umieść dysk na trzpieniu etykietą do góry.

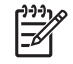

**Uwaga** Jeśli taca nośnika nie jest całkowicie wysunięta, ostrożnie nachyl dysk pod takim kątem, aby możliwe było umieszczenie go na trzpieniu.

**5.** Delikatnie naciskaj dysk **(3)** na trzpieniu, aż wskoczy na miejsce.

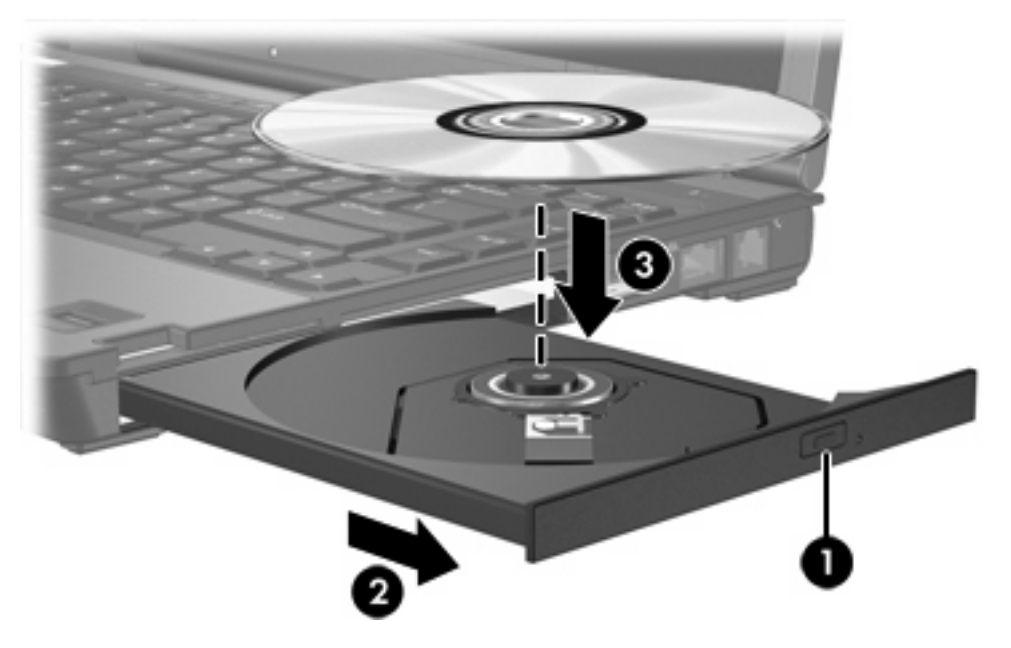

**6.** Zamknij tacę nośnika.

**Uwaga** Krótka przerwa po włożeniu dysku jest normalnym zjawiskiem. Jeżeli nie wybrano domyślnego odtwarzacza multimedialnego, zostanie wyświetlone okno dialogowe Autoodtwarzanie. Następnie zostanie wyświetlony monit o wybór czynności związanej z zawartością nośnika.

### **Wyjmowanie dysku optycznego (przy włączonym zasilaniu)**

Jeżeli komputer jest zasilany z zewnętrznego źródła zasilania lub baterii:

- **1.** Włącz komputer.
- **2.** Naciśnij przycisk zwalniający **(1)** na przedniej ściance napędu, aby odblokować tacę nośnika, a następnie wyciągnij ją **(2)**.

**3.** Zdejmij dysk z tacy **(3)**, delikatnie naciskając trzpień i jednocześnie wyciągając dysk za krawędzie zewnętrzne. Chwytaj dysk za krawędzie, nie za jego powierzchnię.

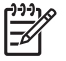

**Uwaga** Jeśli taca nośnika nie jest całkowicie wysunięta, ostrożnie nachyl dysk podczas wyjmowania.

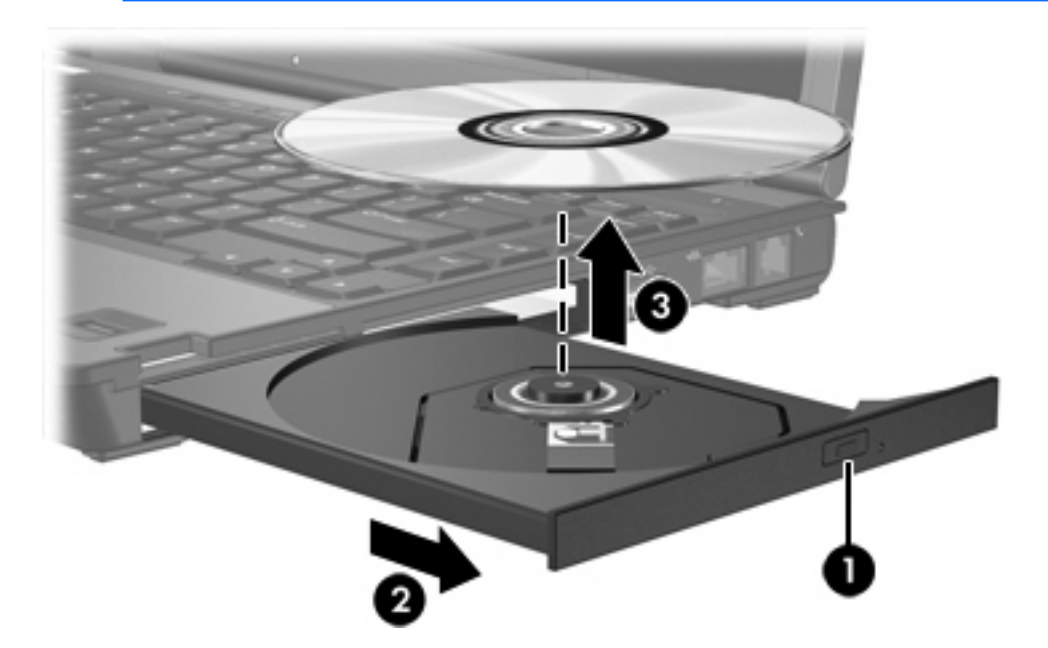

**4.** Zamknij tacę nośnika i włóż dysk do opakowania.

### <span id="page-7-0"></span>**Wyjmowanie dysku optycznego (przy wyłączonym zasilaniu)**

W przypadku braku zasilania z zewnętrznego źródła zasilania lub baterii:

- **1.** Wsuń końcówkę spinacza biurowego **(1)** do otworu zwalniania na przedniej ściance napędu.
- **2.** Naciskaj delikatnie spinacz, aż do momentu wysunięcia tacy, a następnie wyciągnij ją **(2)**.
- **3.** Zdejmij dysk z tacy **(3)**, delikatnie naciskając trzpień i jednocześnie wyciągając dysk za krawędzie zewnętrzne. Chwytaj dysk za krawędzie, nie za jego powierzchnię.

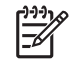

**Uwaga** Jeśli taca nośnika nie jest całkowicie wysunięta, ostrożnie nachyl dysk podczas wyjmowania.

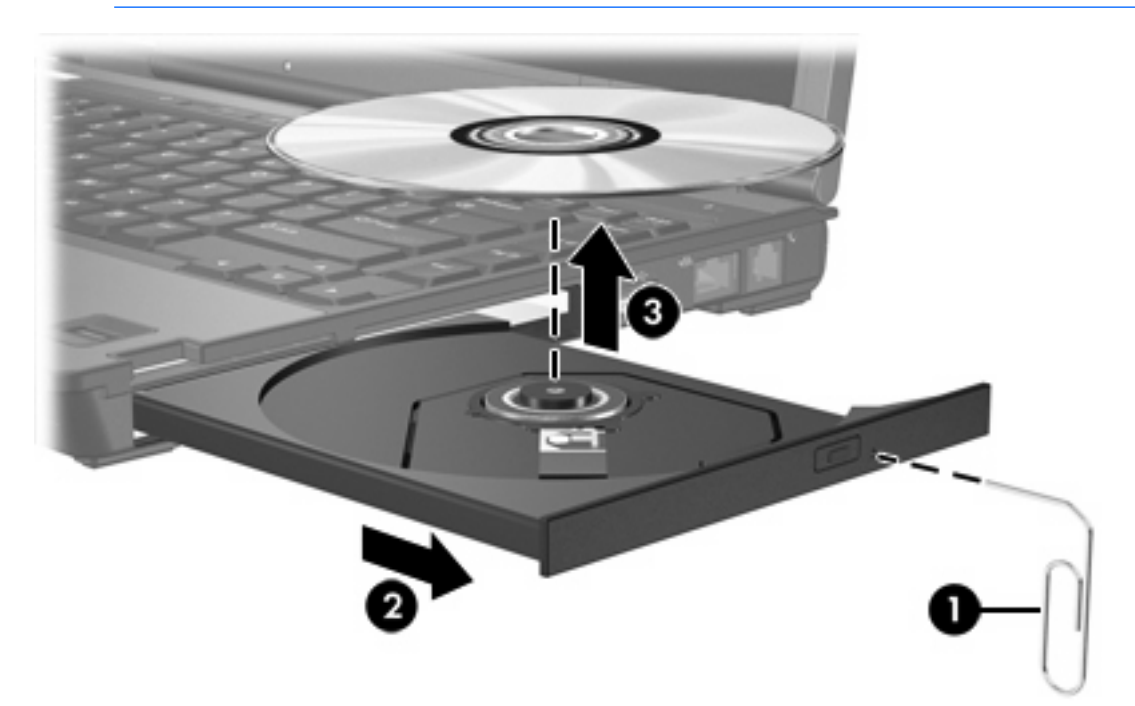

**4.** Zamknij tacę nośnika i włóż dysk do opakowania.

# <span id="page-8-0"></span>**Korzystanie z funkcji audio**

Na poniższej ilustracji oraz w tabeli przedstawiono funkcje audio komputera.

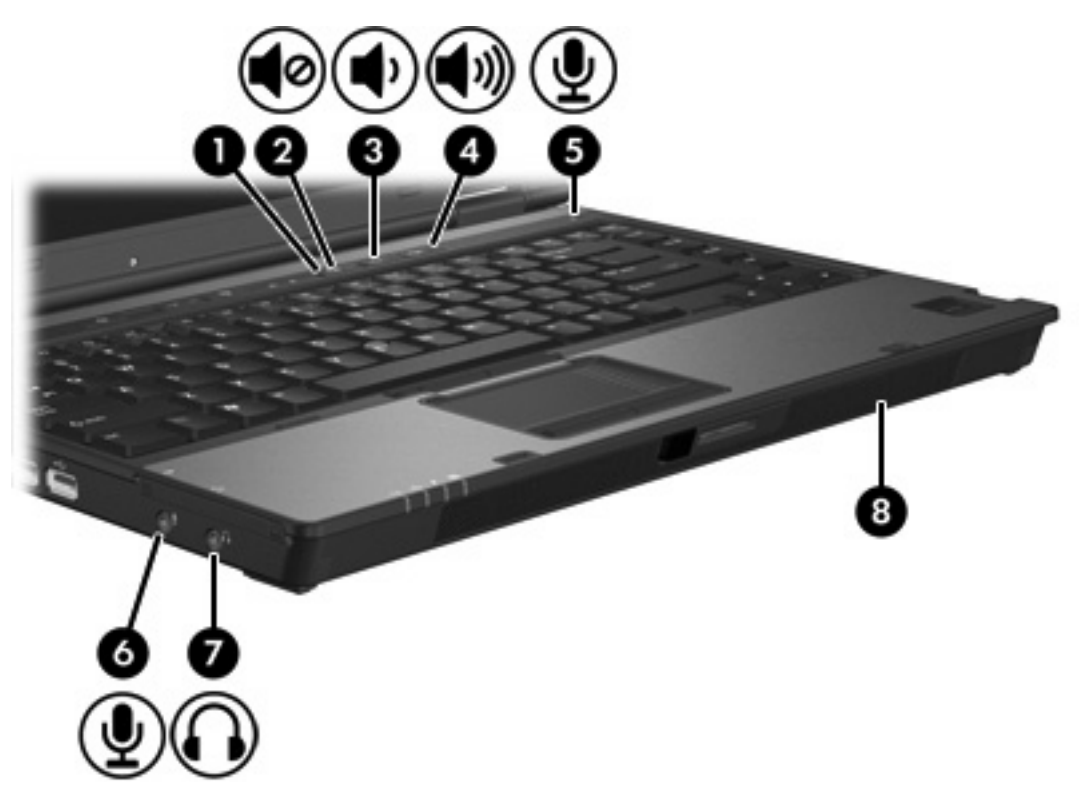

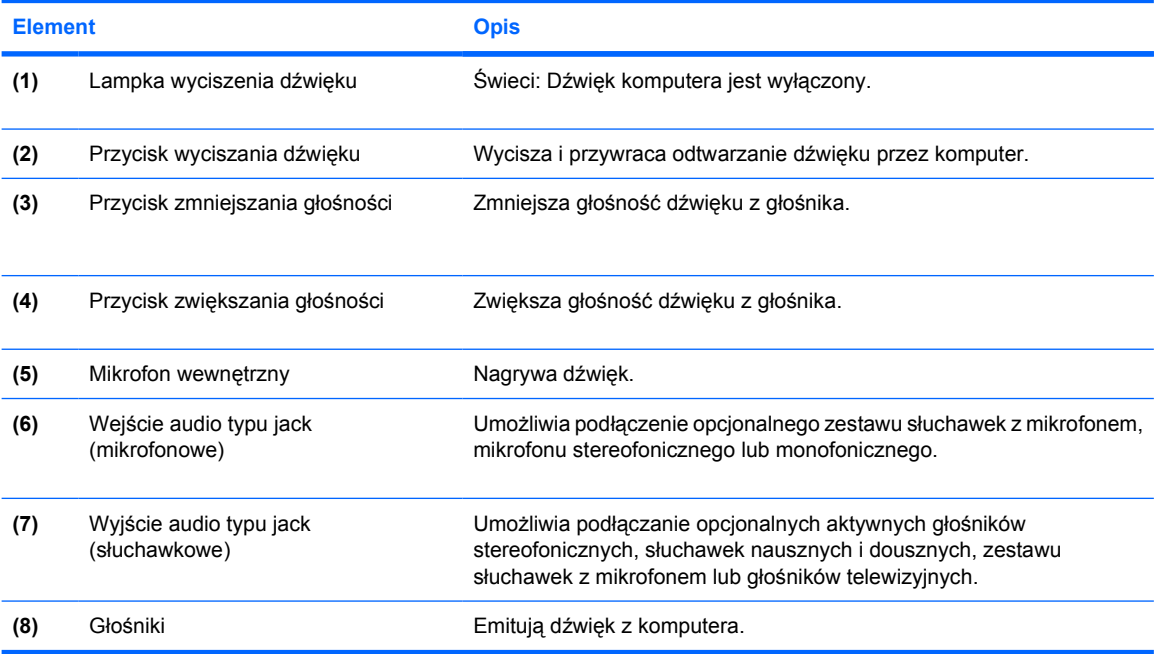

### <span id="page-9-0"></span>**Korzystanie z wejścia audio typu jack (mikrofonowego)**

Komputer jest wyposażony w stereofoniczne (dwukanałowe) gniazdo mikrofonowe obsługujące mikrofony monofoniczne i stereofoniczne. Wykorzystanie oprogramowania służącego do nagrywania dźwięku z mikrofonów zewnętrznych umożliwia nagrywanie i odtwarzanie stereofoniczne (dwukanałowe).

Aby podłączyć mikrofon do odpowiedniego gniazda typu jack, należy użyć mikrofonu z wtyczką o średnicy 3,5 mm.

### **Korzystanie z wyjścia audio typu jack (słuchawkowego)**

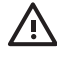

**OSTRZEŻENIE!** Ze względu na ryzyko uszkodzenia słuchu, przed założeniem słuchawek nausznych, dousznych lub zestawu słuchawek z mikrofonem należy odpowiednio dostosować poziom głośności.

**OSTROŻNIE** Aby uniknąć uszkodzenia urządzenia zewnętrznego, nie należy podłączać złącza jednokanałowego (monofonicznego) do gniazda słuchawkowego.

Oprócz możliwości podłączenia słuchawek, gniazda słuchawkowego można także użyć do transmisji sygnału audio urządzeń audio/wideo, takich jak telewizor czy magnetowid.

Aby podłączyć urządzenie do gniazda mikrofonowego, należy użyć stereofonicznej wtyczki o średnicy 3,5 mm.

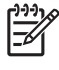

**Uwaga** Jeśli do gniazda słuchawkowego jest podłączone urządzenie, wewnętrzny głośnik zostaje wyłączony.

### <span id="page-10-0"></span>**Regulowanie głośności**

Poniżej wymieniono sposoby regulacji głośności.

- Przyciski regulacji głośności komputera:
	- Aby wyciszyć lub przywrócić dźwięk, należy nacisnąć przycisk wyciszania dźwięku.
	- Aby zmniejszyć głośność, należy nacisnąć przycisk zmniejszania głośności.
	- Aby zwiększyć głośność, należy nacisnąć przycisk zwiększania głośności.
- Okno regulacji głośności w systemie Microsoft® Windows®:
	- a. Kliknij ikonę **Głośność** w obszarze powiadomień z prawej strony paska zadań.
	- b. Zwiększ lub zmniejsz głośność, przesuwając suwak odpowiednio w górę lub w dół. Zaznacz pole wyboru **Wycisz**, aby wyciszyć dźwięk.

 $-$  lub  $-$ 

- a. Kliknij dwukrotnie ikonę **Głośność** w obszarze powiadomień.
- b. W kolumnie Głośność główna zwiększ lub zmniejsz głośność, przesuwając suwak **Głośność** w górę lub w dół. Możesz także dopasować balans lub wyciszyć dźwięk.

Jeżeli ikona Głośność nie jest wyświetlana w obszarze powiadomień, wykonaj poniższe czynności:

- a. Wybierz kolejno **Start > Panel sterowania > Dźwięki, mowa i urządzenia audio > Dźwięki i urządzenia audio**.
- b. Kliknij kartę **Głośność**.
- c. Zaznacz pole wyboru **Umieść ikonę głośności na pasku zadań**.
- d. Kliknij przycisk **Zastosuj**.
- Okno regulacji głośności w aplikacji:

Głośność można także regulować z poziomu niektórych aplikacji.

# <span id="page-11-0"></span>**Korzystanie z funkcji wideo**

Komputer jest wyposażony w następujące złącza wideo:

- Port monitora zewnętrznego umożliwiający podłączanie telewizora, monitora lub projektora
- Wyjście S-Video typu jack umożliwiające podłączanie różnych urządzeń wideo

### **Korzystanie z portu monitora zewnętrznego**

Port monitora zewnętrznego służy do podłączania do komputera zewnętrznych urządzeń wyświetlających, np. monitora lub projektora.

Aby podłączyć urządzenie wyświetlające:

Podłącz zewnętrzne urządzenie wyświetlające do portu monitora zewnętrznego.

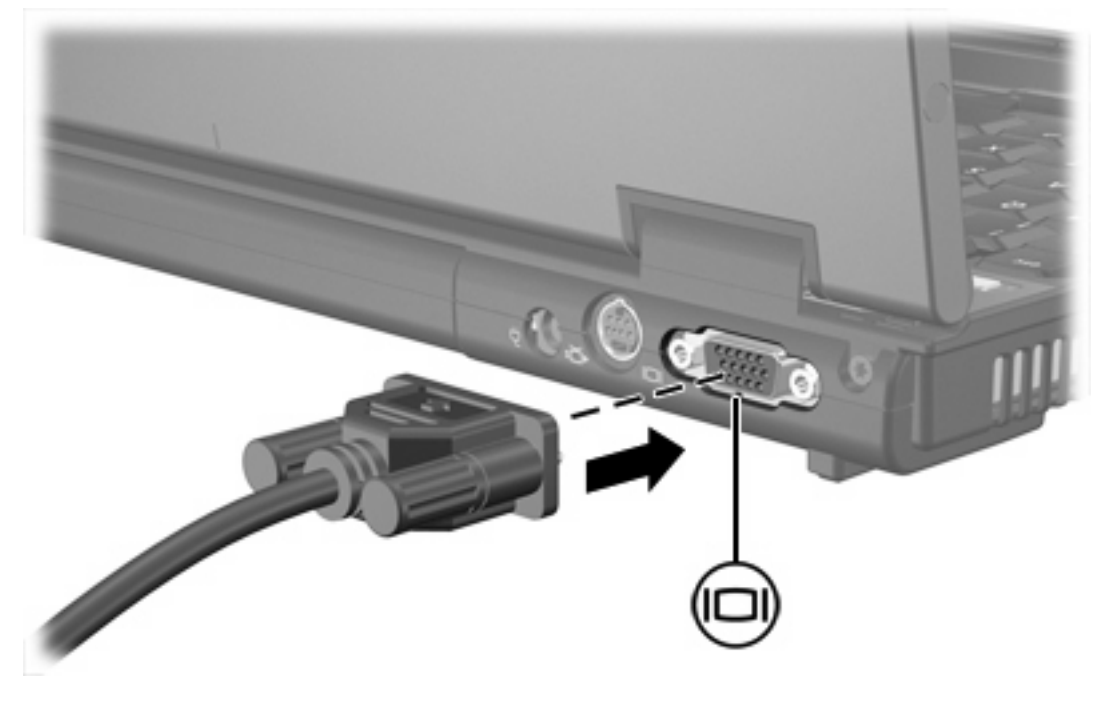

₽

**Uwaga** Jeżeli po prawidłowym podłączeniu zewnętrznego urządzenia wyświetlającego nie jest wyświetlany na nim obraz, należy przenieść obraz na urządzenie, naciskając klawisze fn+f4.

### <span id="page-12-0"></span>**Korzystanie z wyjścia S-Video typu jack**

7-pinowe wyjście S-Video typu jack pozwala na podłączenie do komputera opcjonalnego urządzenia z gniazdem S-Video, np. telewizora, magnetowidu, kamery, projektora lub karty przechwytywania wideo.

Do wyjścia S-Video komputera można podłączyć jedno urządzenie, jednocześnie uzyskując obraz na wyświetlaczu komputera lub obsługiwanym zewnętrznym urządzeniu wyświetlającym.

**Uwaga** Aby przesyłać sygnał wideo przez wyjście S-Video typu jack, wymagany jest kabel S-Video, który można nabyć w większości sklepów z artykułami elektronicznymi. w przypadku łączenia funkcji audio i wideo, np. odtwarzania filmu z dysku DVD na komputerze i wyświetlania go na ekranie telewizora, wymagany jest także standardowy kabel audio, który można nabyć w większości sklepów z artykułami elektronicznymi. Należy podłączyć go do gniazda słuchawkowego.

**Uwaga** Połączenie typu S-Video pozwala na uzyskanie obrazu o lepszej jakości niż w przypadku połączenia typu Composite Video.

Aby podłączyć urządzenie wideo do wyjścia S-Video typu jack:

**1.** Podłącz jeden koniec kabla S-Video do wyjścia S-Video typu jack w komputerze.

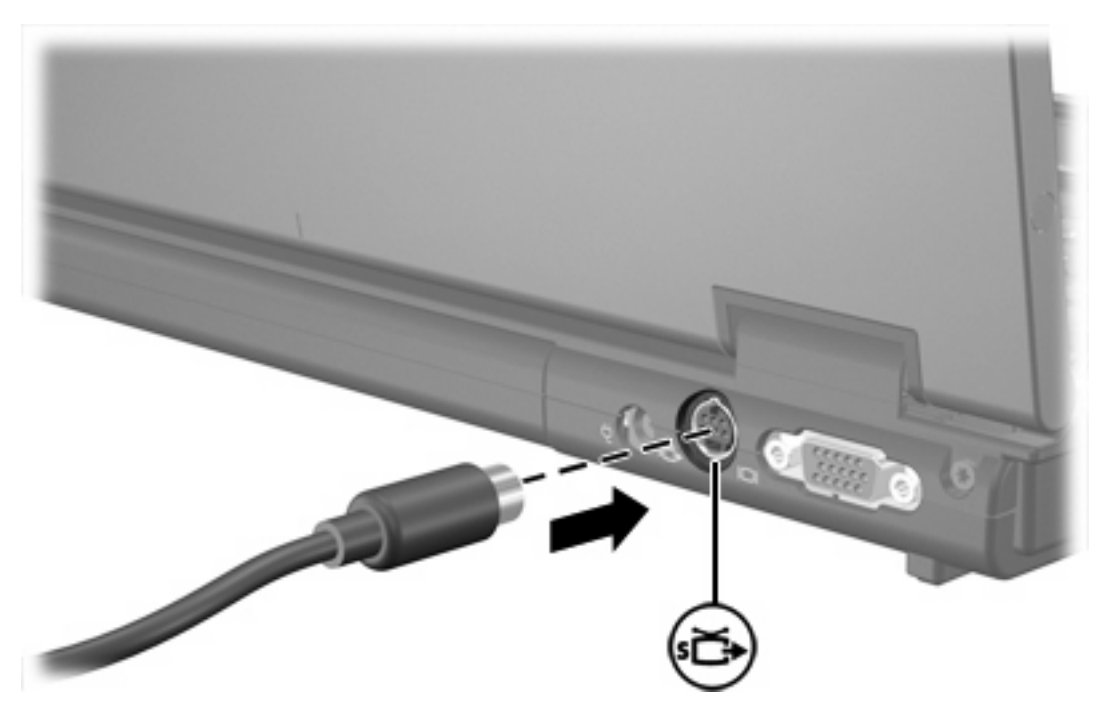

- **2.** Podłącz drugi koniec kabla do urządzenia wideo, postępując według informacji zamieszczonych w instrukcji obsługi danego urządzenia.
- **3.** Naciśnij klawisze fn+f4, aby przełączyć obraz pomiędzy urządzeniami wyświetlającymi podłączonymi do komputera.

**Uwaga** Jeśli wyjście S-Video typu jack w komputerze nie jest dostępne, ponieważ komputer jest zadokowany w opcjonalnym urządzeniu dokującym, kabel S-Video należy podłączyć do wyjścia S-Video typu jack w urządzeniu dokującym.

# <span id="page-14-0"></span>**2 Oprogramowanie multimedialne**

Komputer jest dostarczany z wstępnie zainstalowanym oprogramowaniem multimedialnym. Niektóre modele mogą być dostarczane z dodatkowym oprogramowaniem multimedialnym na dysku optycznym.

W zależności od konfiguracji sprzętowej i oprogramowania dołączonego do komputera, obsługiwane mogą być następujące zadania w zakresie multimediów:

- Odtwarzanie zawartości cyfrowej, w tym dysków CD audio i wideo, dysków DVD wideo oraz radia internetowego
- Tworzenie i kopiowanie dysków CD z danymi
- Tworzenie, edytowanie i nagrywanie dysków CD audio
- Tworzenie, edytowanie i nagrywanie filmów na dyski DVD/CD

**Uwaga** Aby uzyskać informacje szczegółowe na temat korzystania z oprogramowania dostarczanego z komputerem, należy zapoznać się z instrukcjami dostarczonymi przez producenta oprogramowania, które mogą znajdować się na dysku, w plikach Pomocy online lub w witrynie internetowej producenta oprogramowania.

### **Identyfikowanie wstępnie zainstalowanego oprogramowania multimedialnego**

Aby przeglądać i uruchamiać oprogramowanie multimedialne wstępnie zainstalowane na komputerze:

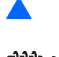

▲ Wybierz kolejno **Start > Wszystkie programy**.

**Uwaga** Można także ponownie zainstalować oprogramowanie multimedialne na komputerze. Wybierz kolejno **Start > Wszystkie programy > Software Setup**.

### **Instalowanie oprogramowania multimedialnego z dysku CD (tylko wybrane modele)**

Aby zainstalować oprogramowanie multimedialne z dysku CD dostarczonego z komputerem:

- **1.** Umieść dysk CD z oprogramowaniem multimedialnym w napędzie optycznym.
- **2.** Po uruchomieniu Kreatora instalacji postępuj według instrukcji wyświetlanych na ekranie.
- **3.** Jeśli zostanie wyświetlony odpowiedni monit, uruchom ponownie komputer.

Procedurę instalacji należy powtórzyć dla wszystkich programów multimedialnych instalowanych z dysku CD.

### <span id="page-16-0"></span>**Korzystanie z oprogramowania multimedialnego**

Aby skorzystać z oprogramowania multimedialnego zainstalowanego na komputerze:

**1.** Wybierz kolejno **Start > Wszystkie programy**, a następnie uruchom odpowiedni program. Na przykład aby użyć programu Windows Media Player w celu odtworzenia dysku CD audio, wybierz pozycję **Windows Media Player**.

**Uwaga** Niektóre programy mogą znajdować się w podfolderach.

- **2.** Umieść dysk multimedialny, np. dysk CD audio, w napędzie optycznym.
- **3.** Postępuj zgodnie z instrukcjami wyświetlanymi na ekranie.

 $-\mathsf{lub}$  —

**1.** Umieść dysk multimedialny, np. dysk CD audio, w napędzie optycznym.

Zostanie wyświetlone okno dialogowe Autoodtwarzanie.

**2.** Na liście zadań dla każdego zainstalowanego programu multimedialnego wybierz odpowiednie zadanie multimedialne.

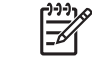

**Uwaga** Okno dialogowe Autoodtwarzanie pozwala na wybór domyślnego programu multimedialnego dla operacji odtwarzania dysku multimedialnego. Po wybraniu programu z listy kliknij pole **Zawsze wykonuj wybraną akcję**.

**3.** Kliknij przycisk **OK**.

### **Zachowanie spójności odtwarzania**

Aby uniknąć utraty dźwięku lub obniżenia jakości jego odtwarzania:

- Przed rozpoczęciem odtwarzania dysku CD lub DVD zapisz swoją pracę i zamknij wszystkie otwarte aplikacje.
- Nie podłączaj ani nie odłączaj sprzętu podczas odtwarzania dysku.

Aby uniknąć utraty dźwięku w systemie Windows, podczas odtwarzania dysku nie należy wprowadzać komputera w stan wstrzymania lub hibernacji. Jeśli stan wstrzymania lub hibernacji zostanie zainicjowany podczas używania dysku, może zostać wyświetlony komunikat ostrzegawczy "Wprowadzenie komputera w stan hibernacji lub wstrzymania może spowodować zatrzymanie odtwarzania. Czy chcesz kontynuować?". Jeżeli komunikat ten zostanie wyświetlony, kliknij przycisk **Nie**. Po kliknięciu przycisku Nie:

Odtwarzanie może zostać wznowione.

 $-\mathsf{lub}$  —

Odtwarzanie może zostać zatrzymane i nastąpi wygaszenie ekranu. Aby powrócić do odtwarzania dysku CD lub DVD, naciśnij przycisk zasilania, a następnie ponownie odtwórz dysk.

## <span id="page-17-0"></span>**Zachowanie spójności zapisu na dysku CD lub DVD**

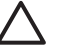

**OSTROŻNIE** Aby zapobiec utracie informacji lub uszkodzeniu dysku:

Przed rozpoczęciem zapisywania na dysku należy podłączyć komputer do niezawodnego zewnętrznego źródła zasilania. Nie należy zapisywać danych na dysku, gdy komputer jest zasilany z baterii.

Przed rozpoczęciem zapisywania na dysku należy zamknąć wszystkie uruchomione programy, z wyjątkiem używanego oprogramowania do zapisu.

Nie należy kopiować danych bezpośrednio z dysku źródłowego na dysk docelowy ani z dysku sieciowego na dysk docelowy. Zawartość dysku źródłowego lub sieciowego należy skopiować na dysk twardy, a następnie wykonać kopię na dysku docelowym.

Podczas procesu zapisu na dysku nie należy korzystać z klawiatury ani przenosić komputera. Zapis na nośniku jest procesem wrażliwym na drgania.

## <span id="page-18-0"></span>**Zmiana ustawienia regionu napędu DVD**

Większość dysków DVD zawierających pliki chronione prawami autorskimi zawiera także kody regionów. Kody regionów ułatwiają ochronę praw autorskich na całym świecie.

Dysk DVD zawierający kod regionu można odtwarzać tylko w tych napędach DVD, których kod regionu pasuje do kodu regionu danego dysku.

Jeżeli kod regionu dysku DVD nie pasuje do ustawienia regionu napędu, umieszczenie dysku w napędzie spowoduje wyświetlenie następującego komunikatu: "Playback of content from this region is not permitted" (Odtwarzanie zawartości z tego regionu nie jest dozwolone). Aby możliwe było odtworzenie dysku DVD, należy zmienić ustawienie regionu dla napędu DVD. Ustawienia regionu DVD można zmieniać z poziomu systemu operacyjnego lub niektórych odtwarzaczy DVD.

**OSTROŻNIE** Ustawienie regionu napędu DVD może zostać zmienione tylko 5 razy.

Ustawienie napędu wybrane jako piąte obowiązuje już przez cały okres użytkowania napędu DVD.

Liczba pozostałych dopuszczalnych zmian regionu napędu jest wyświetlana w polu Pozostało zmian na karcie Region DVD. w liczbie tej jest uwzględniona piąta (ostatnia) zmiana.

Aby zmienić ustawienia z poziomu systemu operacyjnego:

- **1.** Wybierz kolejno **Start > Mój komputer**.
- **2.** Kliknij okno prawym przyciskiem, a następnie wybierz kolejno **Właściwości > Sprzęt > Menedżer urządzeń**.
- **3.** Rozwiń pozycję **Stacje dysków CD-ROM/DVD**, kliknij prawym przyciskiem myszy napęd DVD, dla którego ma zostać zmienione ustawienie regionu, a następnie kliknij polecenie **Właściwości**.
- **4.** Wprowadź odpowiednie zmiany na karcie **Region DVD**.
- **5.** Kliknij przycisk **OK**.

### **Ostrzeżenie o prawach autorskich**

Zgodnie z właściwymi prawami autorskimi, tworzenie nieautoryzowanych kopii materiału chronionego prawem autorskim, w tym programów komputerowych, filmów, audycji radiowych oraz nagrań dźwiękowych, jest przestępstwem. Tego komputera nie wolno używać w takich celach.

# <span id="page-20-0"></span>**Indeks**

### **C**

CD odtwarzanie [13](#page-16-0) wkładanie [2](#page-5-0) zachowanie spójności [14](#page-17-0) zapisywanie [14](#page-17-0)

### **D**

DVD odtwarzanie [13](#page-16-0) wkładanie [2](#page-5-0) zachowanie spójności [14](#page-17-0) zapisywanie [14](#page-17-0) zmiana ustawienia regionu [15](#page-18-0) dysk CD wyjmowanie, przy włączonym zasilaniu [2](#page-5-0) wyjmowanie, przy wyłączonym zasilaniu [4](#page-7-0) dysk DVD wyjmowanie, przy włączonym zasilaniu [2](#page-5-0) wyjmowanie, przy wyłączonym zasilaniu [4](#page-7-0) dysk optyczny wkładanie [2](#page-5-0) wyjmowanie, przy włączonym zasilaniu [2](#page-5-0) wyjmowanie, przy wyłączonym zasilaniu [4](#page-7-0) zapisywanie [14](#page-17-0)

#### **F**

funkcje audio [5](#page-8-0)

#### **G**

głośnik [5](#page-8-0) głośność, regulowanie [7](#page-10-0) gniazda

wejście audio (mikrofonowe) [5,](#page-8-0) [6](#page-9-0) wyjście audio (słuchawkowe) [5](#page-8-0) wyjściowe S-Video [8,](#page-11-0) [9](#page-12-0) gniazda typu jack wyjście audio (słuchawkowe) [6](#page-9-0)

**K** kody regionów, DVD [15](#page-18-0)

#### **M**

magnetowid [6](#page-9-0) mikrofony, obsługiwane [6](#page-9-0) monitor, podłączanie [8](#page-11-0)

#### **N**

napęd optyczny odtwarzanie [13](#page-16-0) zachowanie spójności [14](#page-17-0)

#### **O**

oprogramowanie identyfikowanie [11](#page-14-0) instalowanie [11](#page-14-0) korzystanie [13](#page-16-0) multimedia [11](#page-14-0) oprogramowanie multimedialne identyfikowanie [11](#page-14-0) instalowanie [11](#page-14-0) korzystanie [13](#page-16-0) opis [11](#page-14-0) ostrzeżenie o prawach autorskich [15](#page-18-0)

#### **P**

port monitora zewnętrznego [8](#page-11-0) porty monitor zewnętrzny [8](#page-11-0)

programy identyfikowanie [11](#page-14-0) instalowanie [11](#page-14-0) korzystanie [13](#page-16-0) multimedia [11](#page-14-0) projektor, podłączanie [8](#page-11-0) przyciski wyciszanie dźwięku [5,](#page-8-0) [7](#page-10-0) przycisk wyciszania [5,](#page-8-0) [7](#page-10-0) przycisk wyciszania dźwięku [5,](#page-8-0) [7](#page-10-0)

#### **S**

słuchawki [5](#page-8-0) słuchawki douszne [5](#page-8-0)

**T** telewizor [6](#page-9-0)

#### **U**

ustawienia regionu napędu DVD [15](#page-18-0)

#### **W**

wejście audio typu jack (mikrofonowe) [5,](#page-8-0) [6](#page-9-0) wyjście audio typu jack (słuchawkowe) [5,](#page-8-0) [6](#page-9-0) wyjście S-Video typu jack [8](#page-11-0), [9](#page-12-0)

#### **Z**

zachowanie spójności odtwarzania [13](#page-16-0)

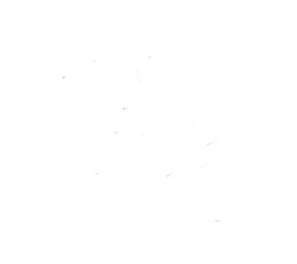